2019年11月18日

## 日本分析機器工業会 臨床検査精度管理調査装置コード表データベース 操作マニュアル(企業様用)

## 1.装置コード発行の流れ

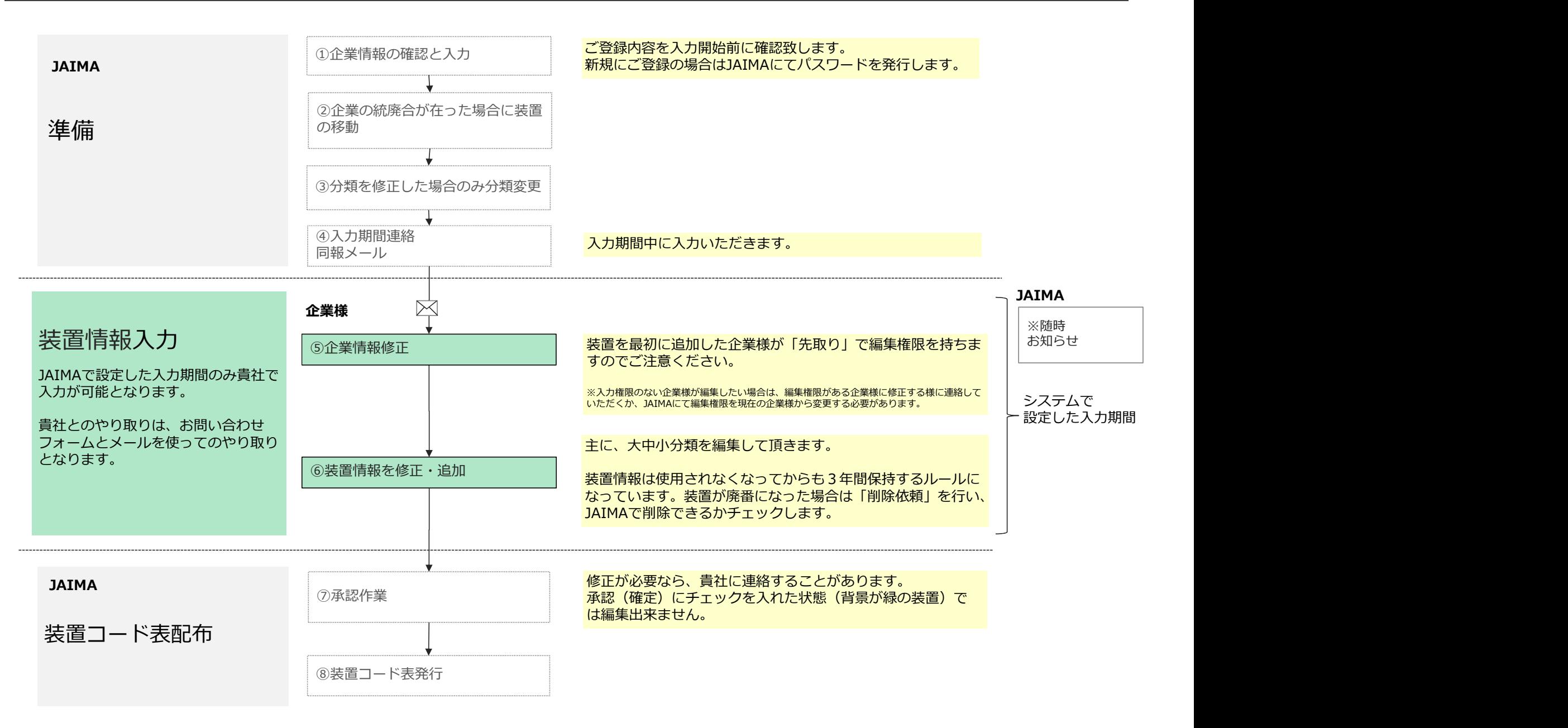

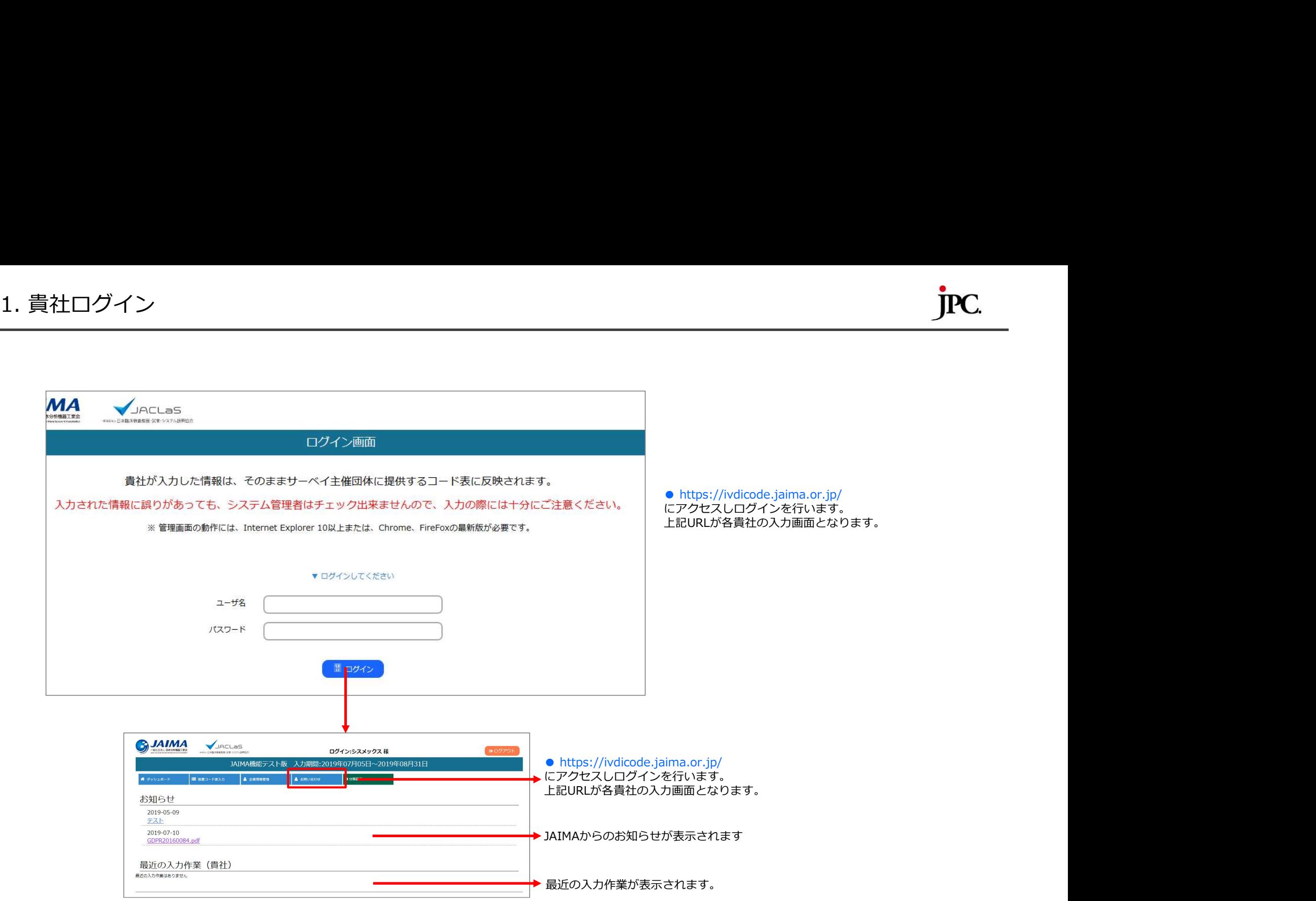

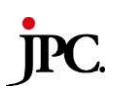

- 貴社の連絡先やログインパスワードを変更するための画面となります。
- あらかじめJAIMAで情報登録しておりますが、企業情報が誤っている場合や住所・担当者に変更があった場合にお使いください
- お手数ですが、企業名の変更があった場合はJAIMAで確認・処理致しますのでご連絡頂くようにお願い致します。

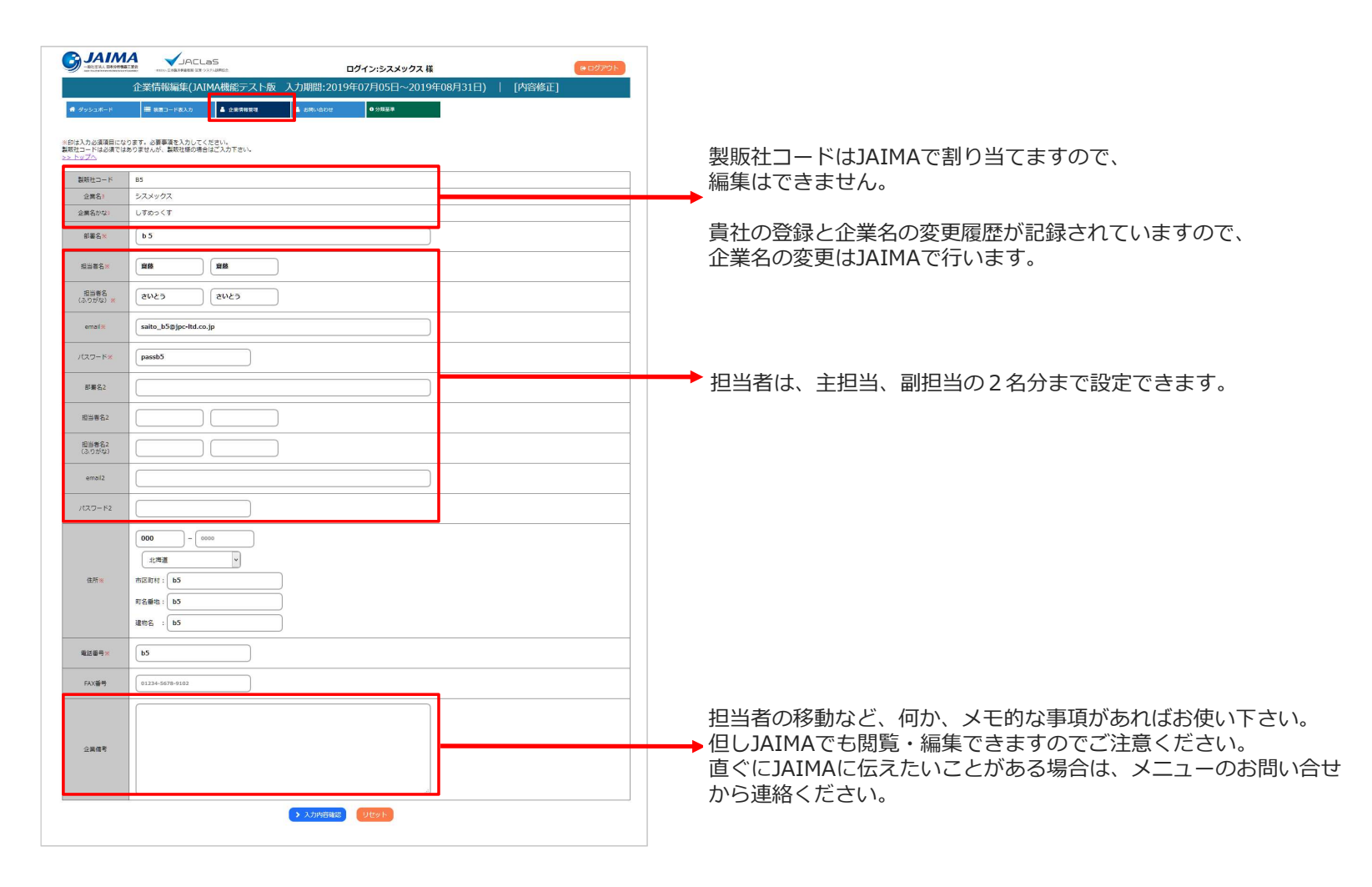

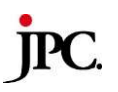

● 装置を製造販売している企業様(製販社)の選択と、装置の原理、用途の分類について編集を行う画面です。 編集後、承認依頼を行うとJAIMAにて承認作業を行い装置の編集内容を確定します。 承認依頼後に編集が必要な場合は、お問い合わせから依頼を行っていただく必要があります。

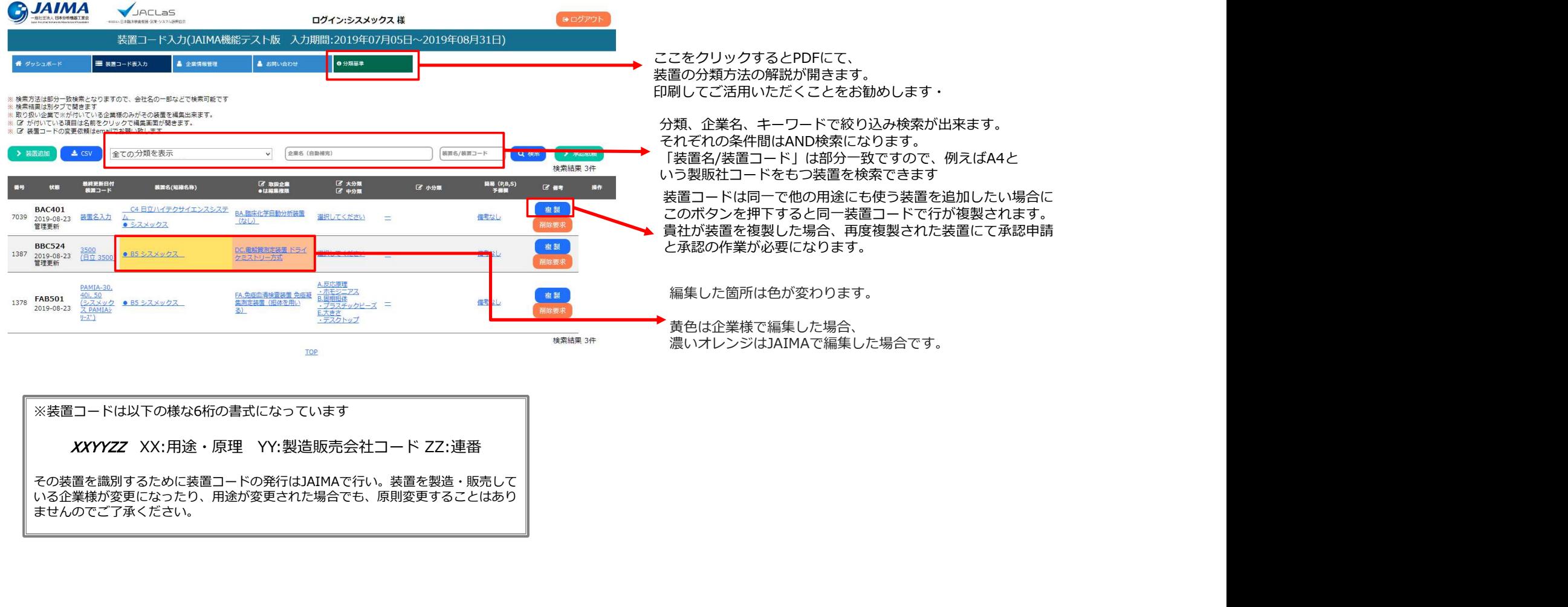

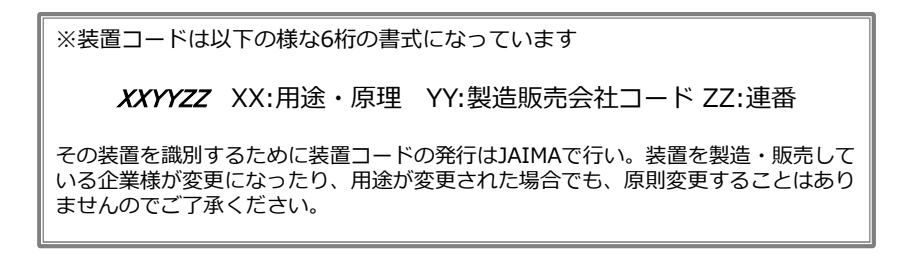

## 4.装置コード表入力② 装置追加

● 新発売など新しい装置を追加する必要がある場合は、「装置追加ボタン」を押下します その時、下記赤枠の大中分類を選択した状態で追加すると、大中分類は選択状態が 反映され、貴社名はログイン情報を元に入力済みとなります。続いて小分類を編集します。

 $\bullet$ ● 他に装置を販売して居られる企業様か居られる場合は、その企業様を追加します。

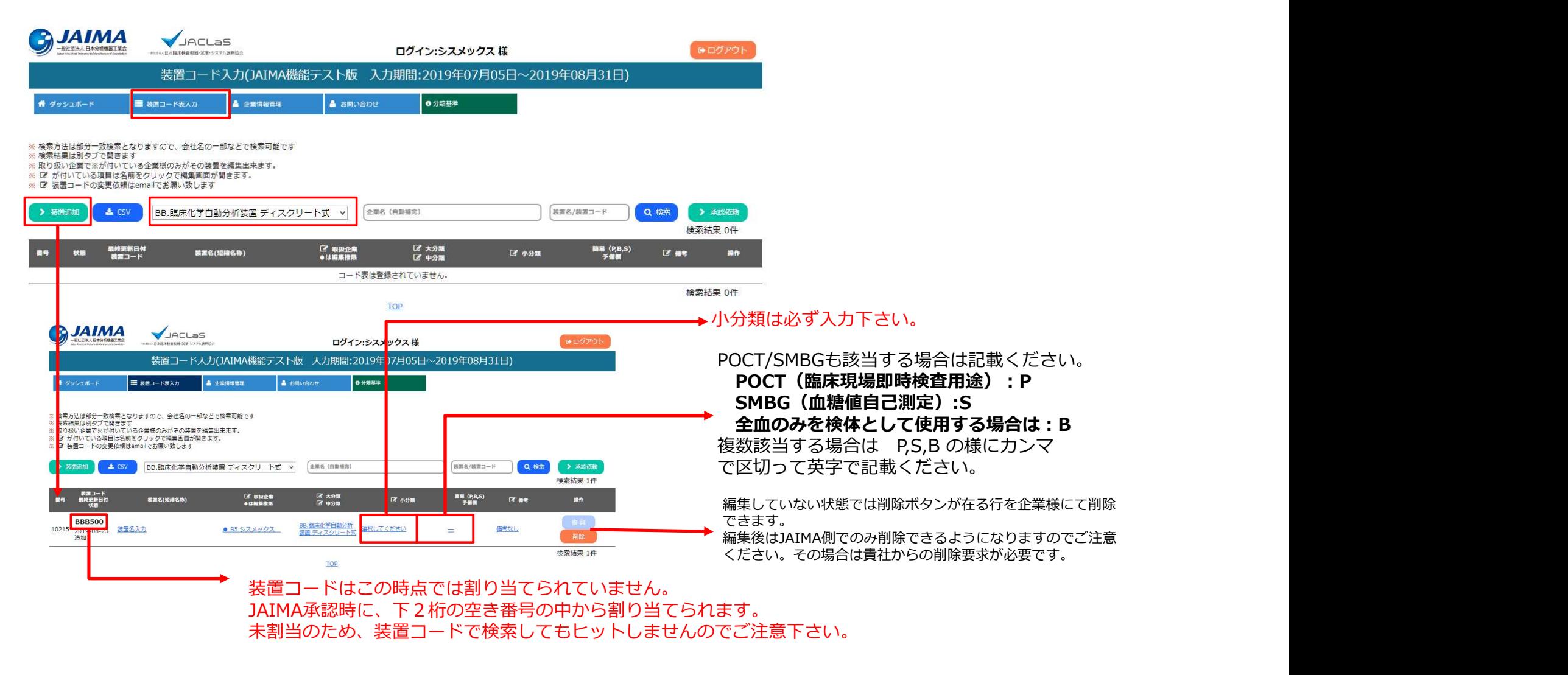

● 入力した内容はJAIMAで承認するため、承認依頼をします。 新規に追加した装置はJAIMAで承認後、正式に装置コードが割り当てられます。

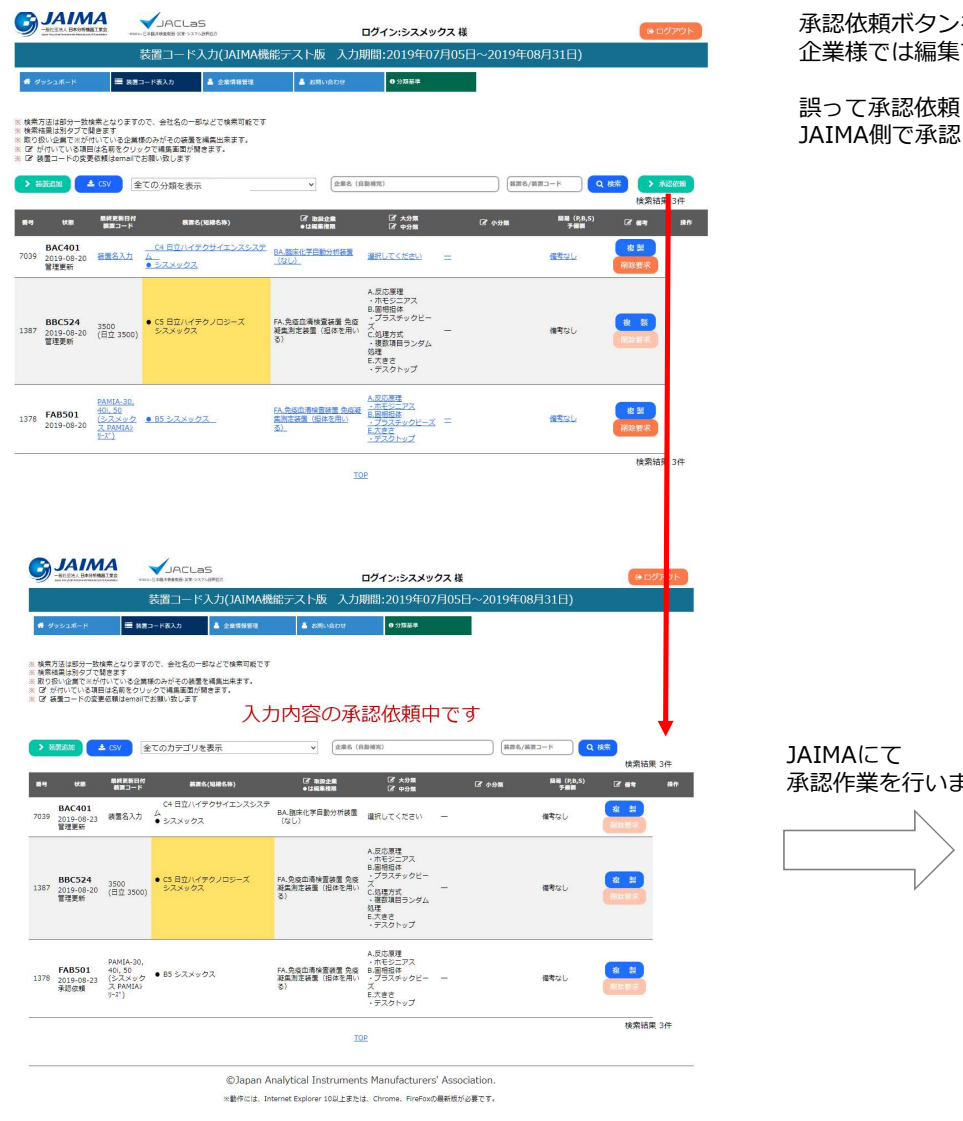

'ンを押下するとJAIMAに承認依頼状態となり、 集できなくなります。

頼してしまった場合は「お問合せメニュー」からJAIMAに依頼願います。 ……<br>認と取り消しの操作の後、ご連絡します。

> 背景が緑色になれば、全て承認された事になります。 また、背景がオレンジの場合箇所は、JAIMAで修正 **したことを表します。**

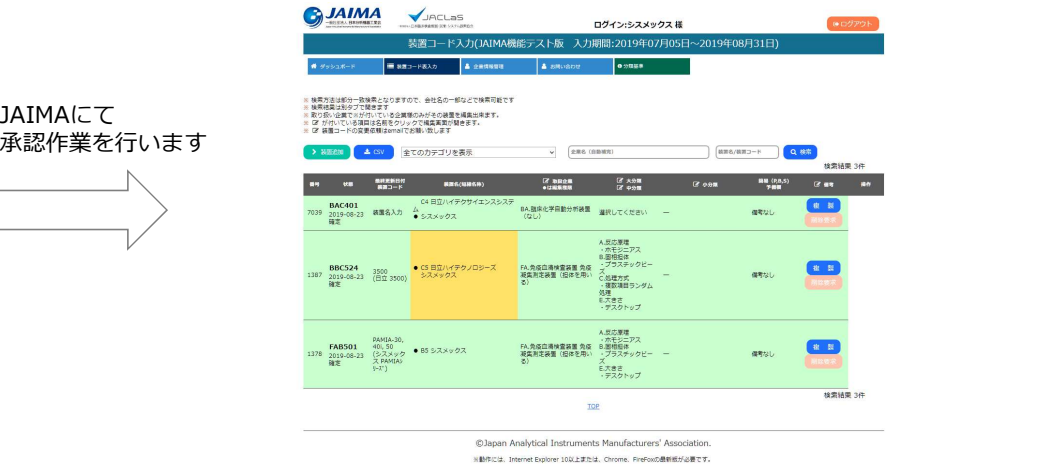

Japan Planning Communications Co.,Ltd.

5. APPENDIX1 企業検索の使い方 ● 装置コード企業名で検索する時、入力した文字をヒントにして企業候補を一覧し、検索したい企業を選ぶ機能があります。

## ※ 図 が付いている項目は名前をクリックで編集画面が開きます。 ※ 図 装置コードの変更依頼はemailでお願い致します

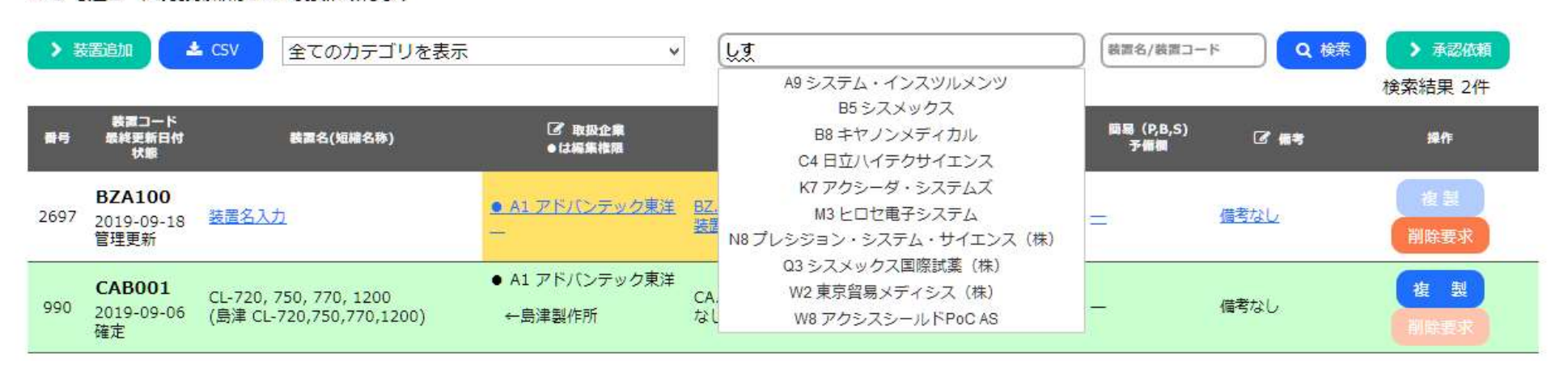

1.例えば「しす」と入力すると画像の様に候補が表示されます(2文字以上入力が必要です)。 2.カナ漢字変換を一旦確定して、一覧から企業を選びます。 3.そのまま検索ボタンを押すと、別タブにて選んだ企業が製造/販売している装置が一覧されます。 ● 下図に示したように、それぞれのリンクをクリックする事で、入力欄が開きます。 保存ボタンを押すと入力欄がデータベースに反映されます。キャンセルボタンの場合はそのまま何も行わずに閉じます。

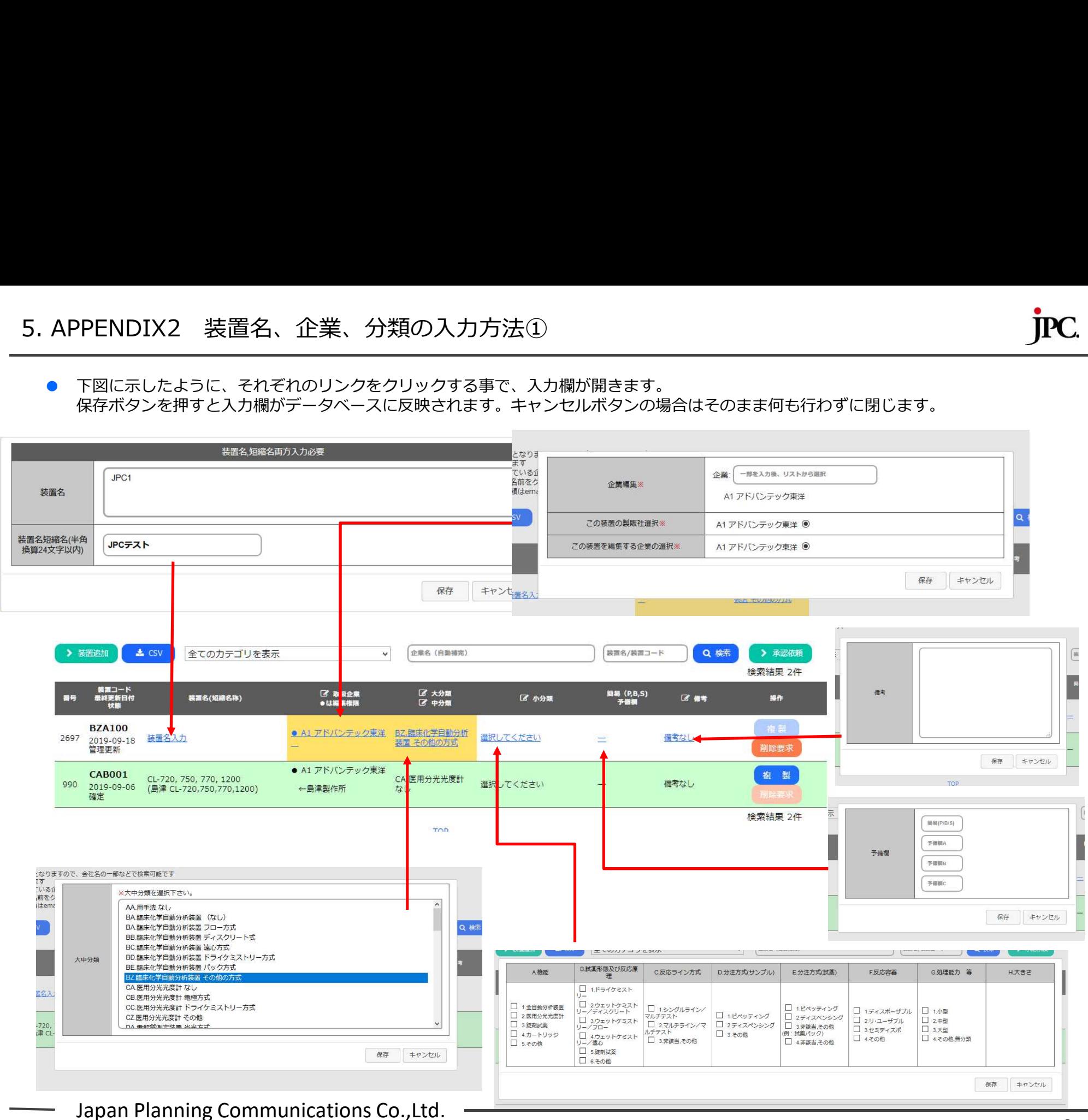

● 製販社様など企業様の登録・編集方法を以下に記載します。

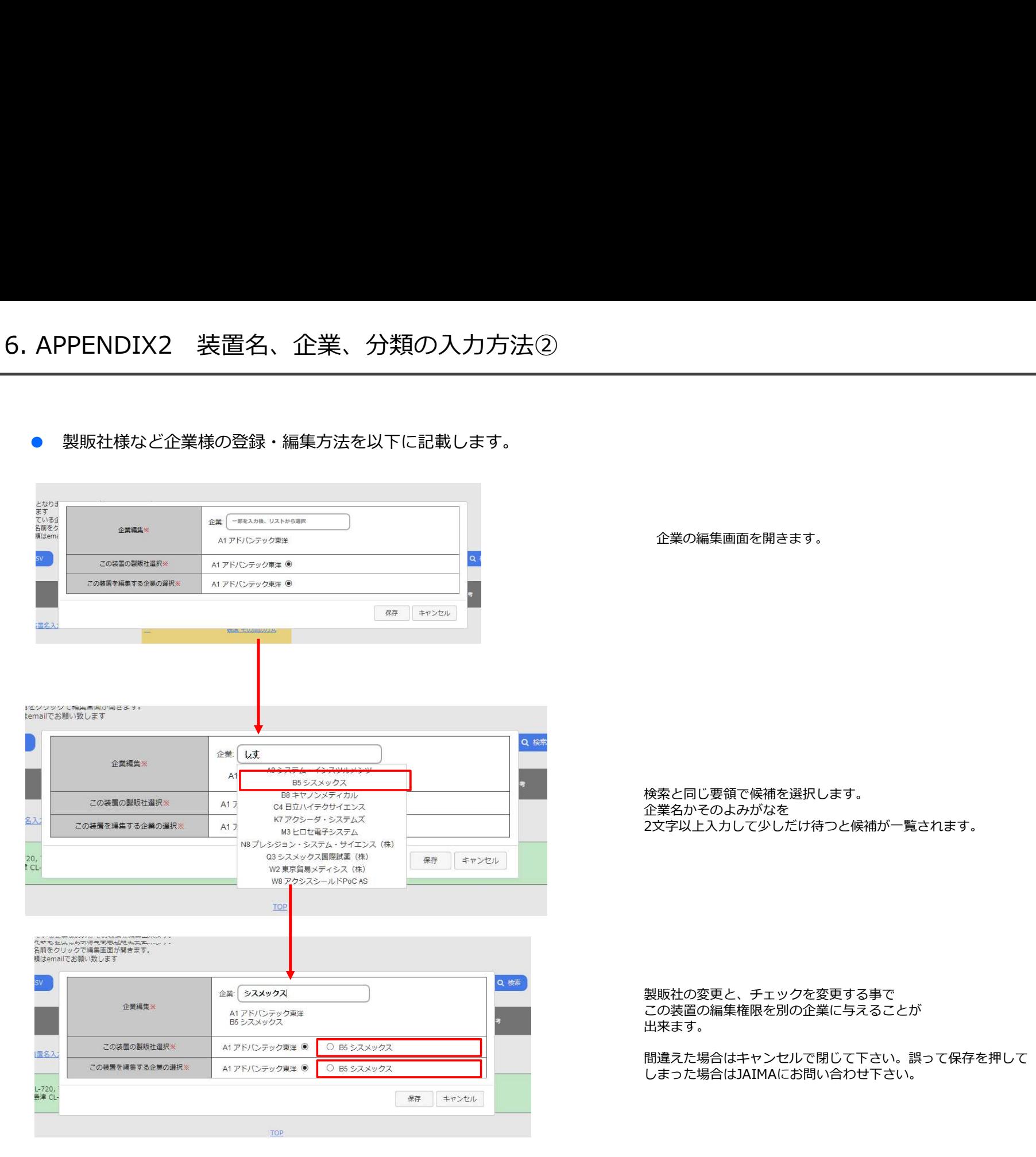

企業の編集画面を開きます。

検索と同じ要領で候補を選択します。 企業名かそのよみがなを 2文字以上入力して少しだけ待つと候補が一覧されます。

製販社の変更と、チェックを変更する事で この装置の編集権限を別の企業に与えることが<br>出来ます。 出来ます。

間違えた場合はキャンセルで閉じて下さい。誤って保存を押して しまった場合はJAIMAにお問い合わせ下さい。

Japan Planning Communications Co.,Ltd.